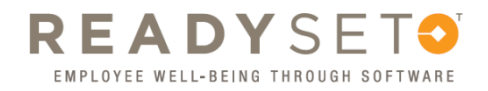

## Retrieving Personal Employee Health Records (Prior Employees/Volunteers/Offsite Contractors)

1. To start go to the site: https://uiowa.readysetsecure.com/rs/ and log in using your Username and Password

*Once you log in you will be redirected to the ReadySet Welcome page.* 

2. On the left hand side of the Welcome page select Test Results

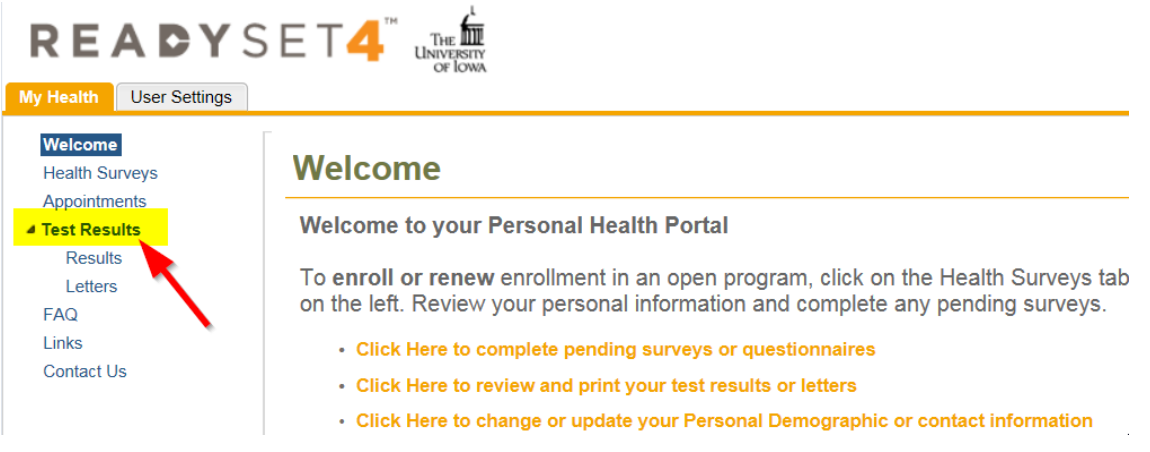

- 3. Select *Results*
- 4. Under the Results header select the test you would like to view, or choose Vaccinations and Certifications Only at the bottom of the page (see below)

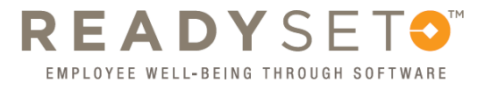

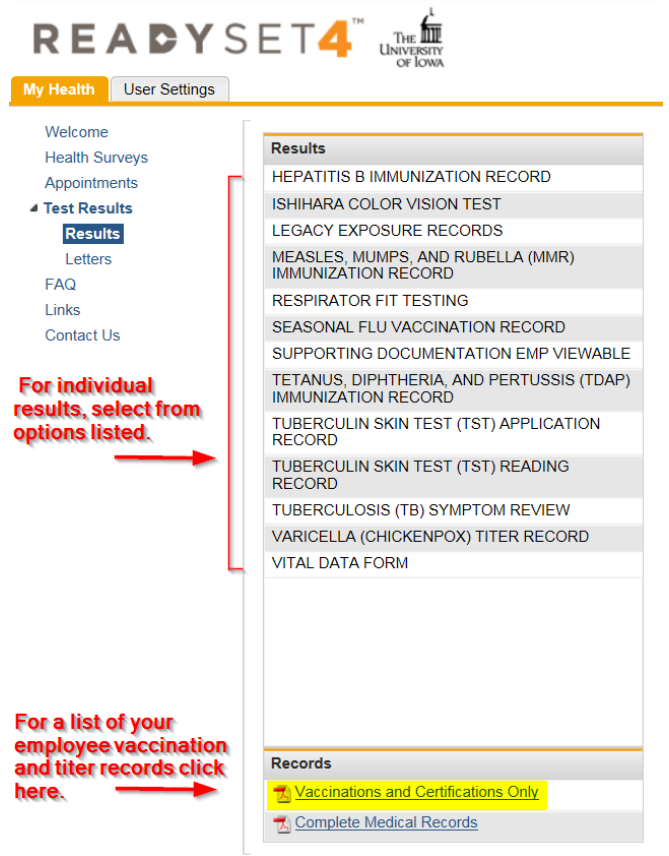

 $\mathcal{L}(\mathbf{m})$  $\sim 10$ 

If choosing an individual test, the 3 most recent results will automatically be included in the print out; you can edit this by checking or unchecking the boxes located in the *Include in print output* row (see below)

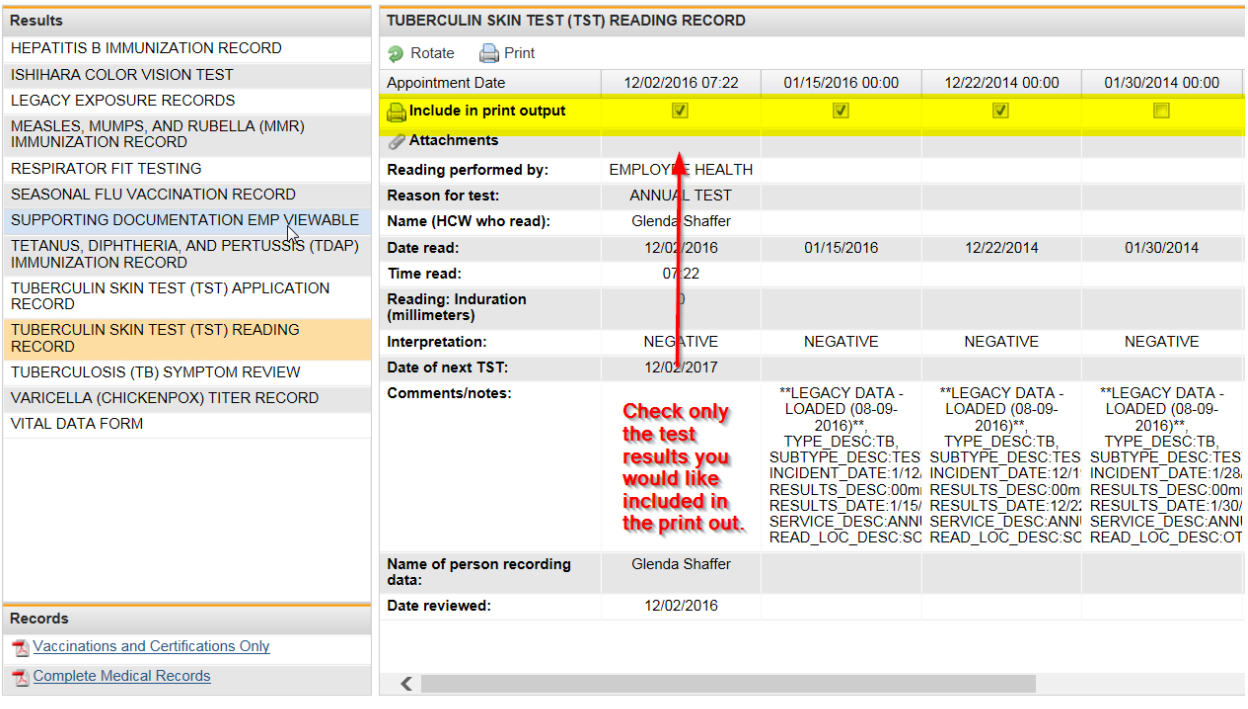

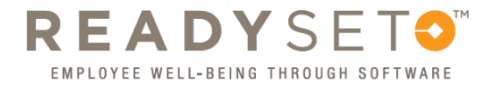

5. Once you have selected the results you would like click the *Print* button

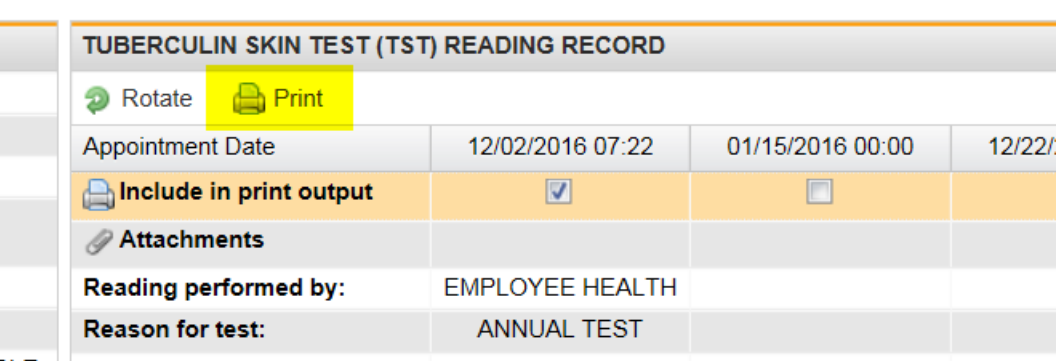